# **COURSES REGISTRATION STEP BY STEP**

- 1. Open the [SIS](https://is.cuni.cz/studium/eng/index.php) and login to your profile. (You can always change your password in [CAS\)](https://ldap1.cuni.cz/language/switch?lang=en).
- 2. Click on **Subjects and Schedule Registration.**

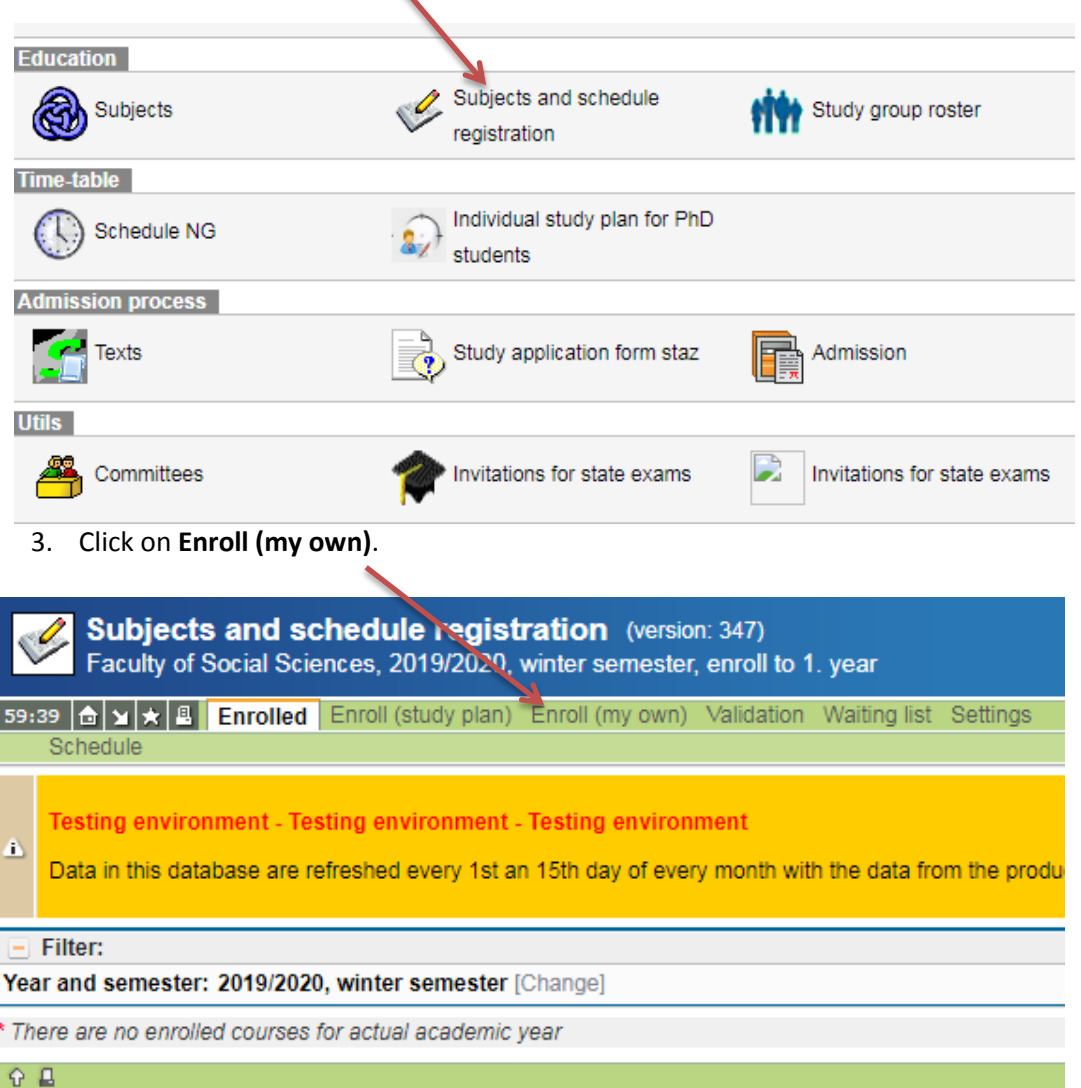

4. Select **Faculty of Social Sciences, 2019/2020**, **winter semester**. 1. In the field **Subject code**

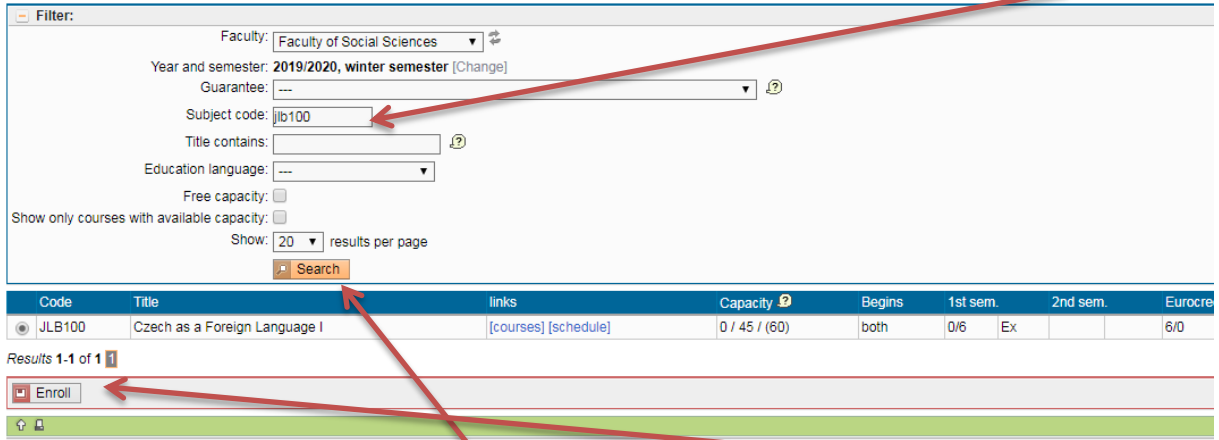

enter the specific code. 2. Click on **Search**. 3. Select the course and click on **Enroll**.

5. Some of the courses can have lectures and seminars (practicals) in different time slots. In this case you will have to **select the parallel** that fits your schedule and then click on **Enroll**.

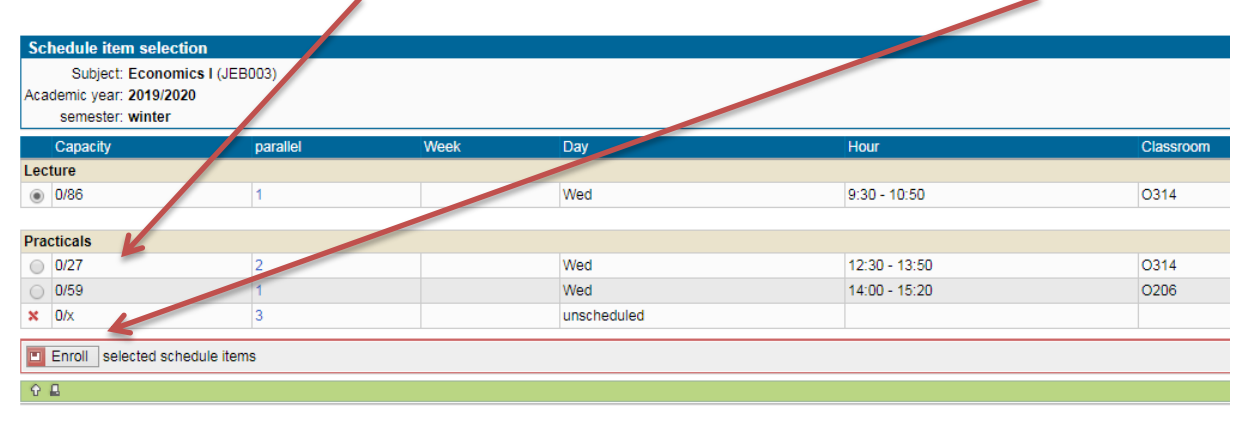

# **Frequently asked questions**

# **I. What to do when the course is full?** – register on a **Waiting list**

In case the maximum capacity of a course has been reached, you may register on the waiting list of a given subject. If a place becomes available and you are the next in line, you will be automatically registered for the course.

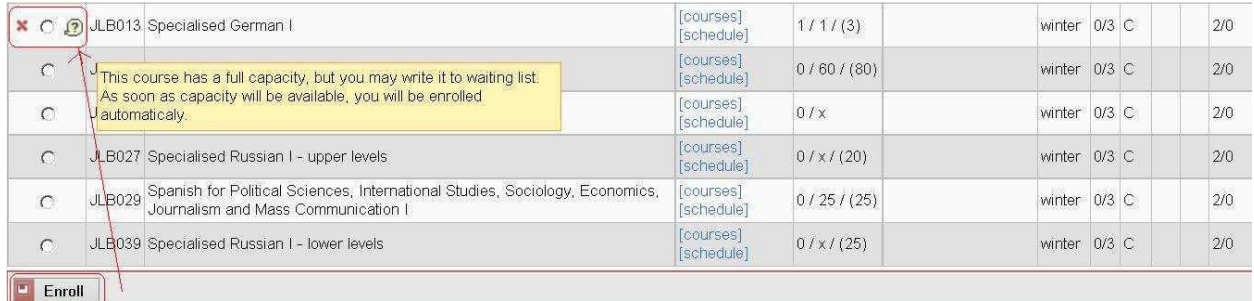

**II. How to change the parallel lecture or seminar?** Go to **Enrolled** classes and click on this icon.

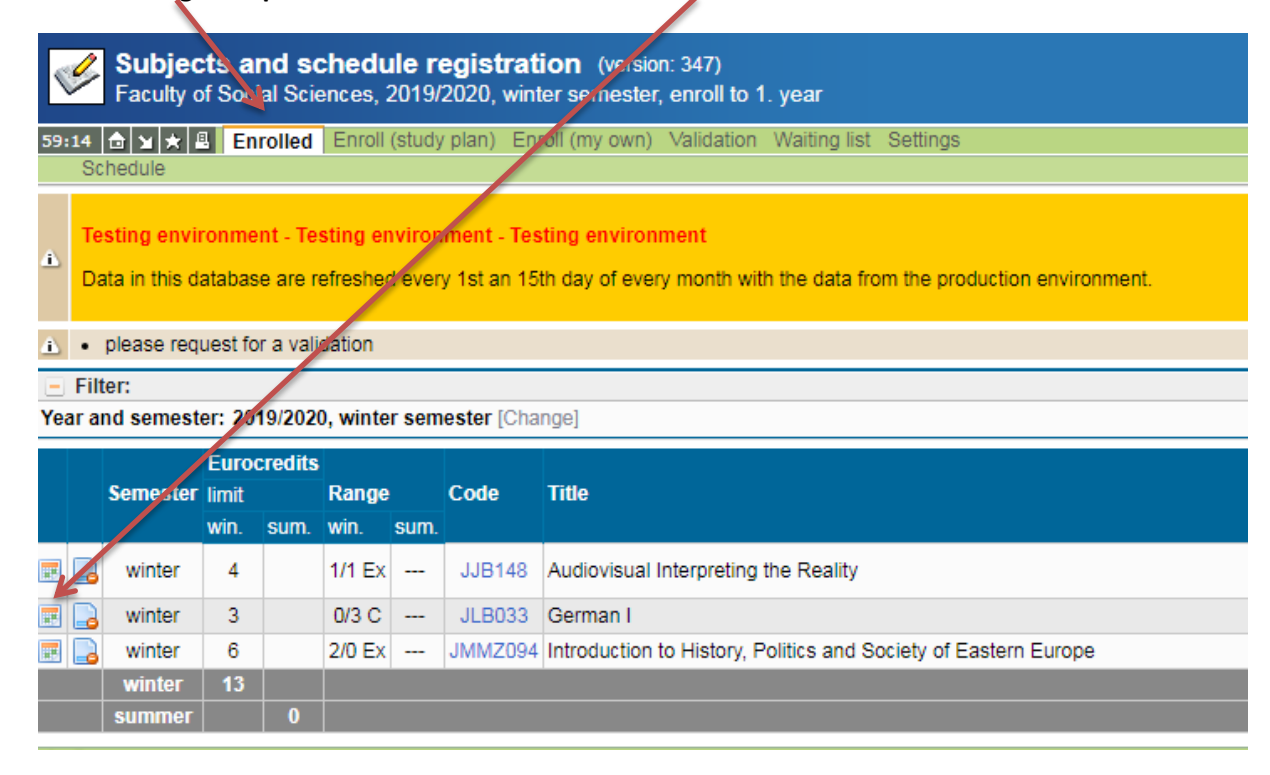

#### **III.How to drop the course?**

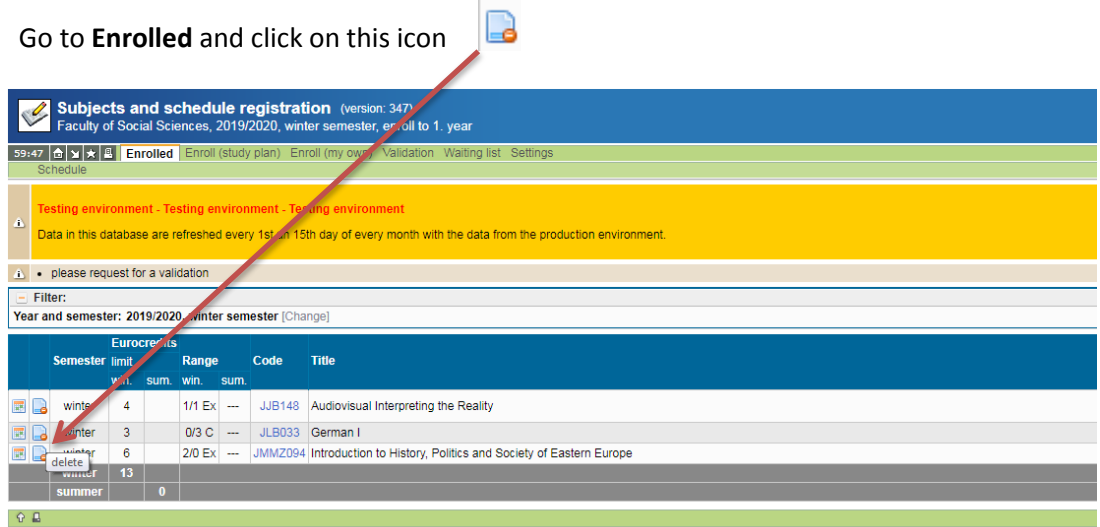

# **IV.Where can I find my schedule?**

In Enrolled you can go to **Schedule** directly.

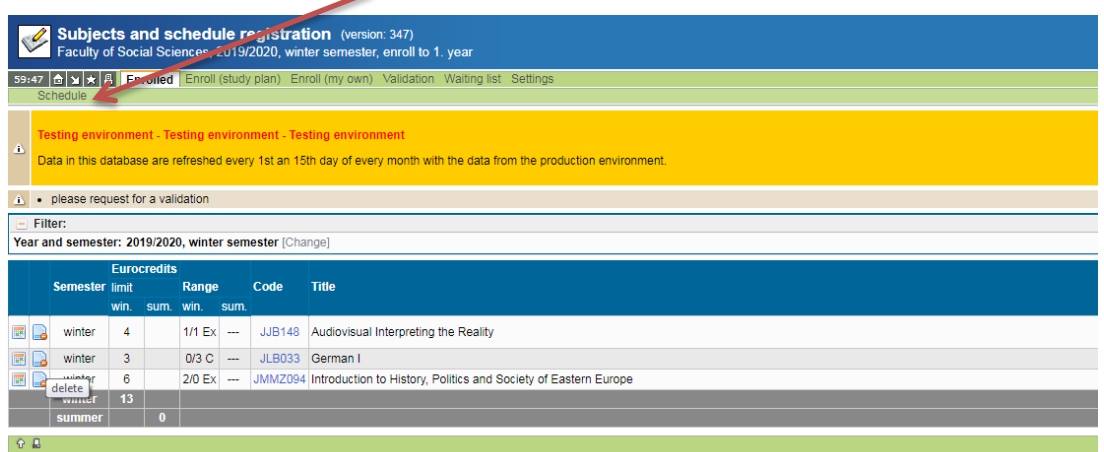

# Or from the **main page** click on **Schedule NG**

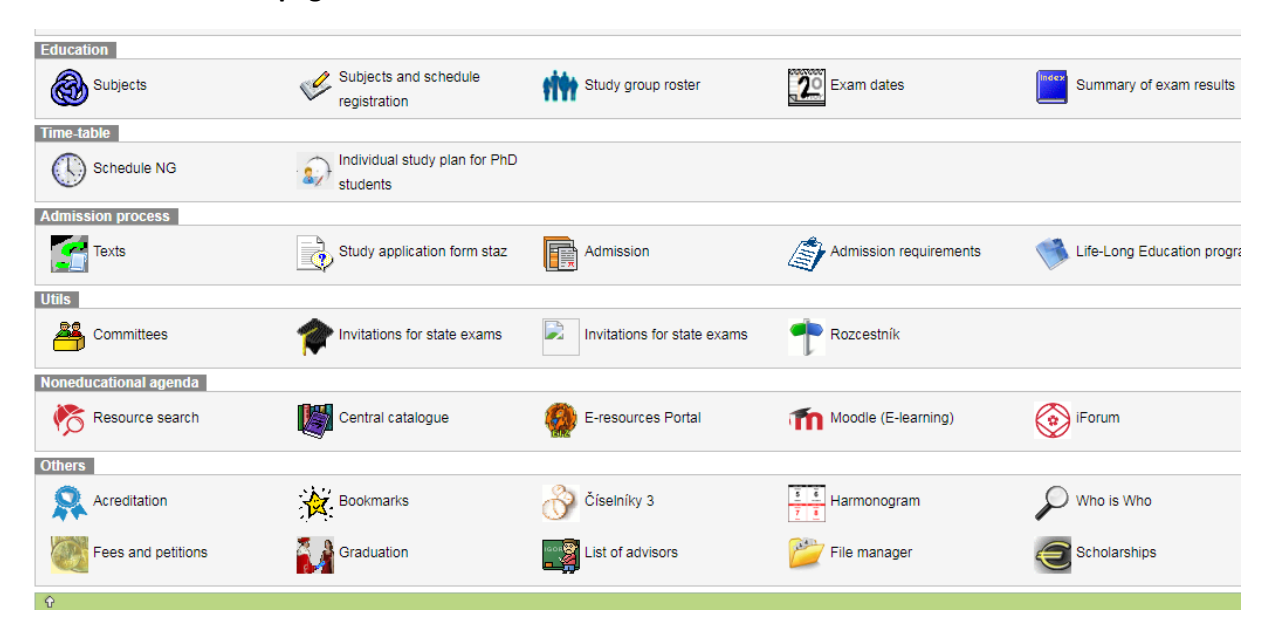